# **R** NETUM

- USB wired + 2.4G wireless communication
- Built-in Flash memory, supports breakpoint resume
- Store 2000 pieces Code-128 codes under offline state
- **Supports Windows XP, Win7/8, Wince etc.**

# **Packing list:**

- \* Barcode Scanner- 1 pc
- USB cable- 1 pc \*
- 2.4G Receiver-1pc \*
- Quick Setup Guide -1 pc \*

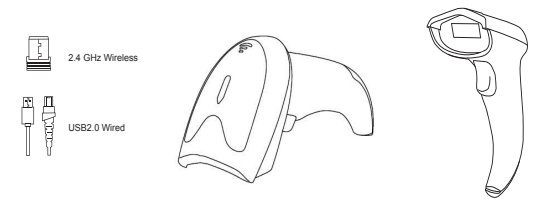

**Note: This is a general manual applying for Netum 2.4G CCD and 2D scanner.**

## **Connection Mode**

## **Working via USB cable**

Get Started: Connect scanner with your device via USB cable. If you use US keyboard, it's plug and play. If you use other type of keyboard , please refer to "keyboard language" to set the keyboard language before use it.

## **Working via 2.4G receiver**

Get Started: Plug the 2.4G USB receiver on your device, then you can start to scan. US keyboard was set by default. If you use other type of keyboard, please refer to the part of "keyboard language " and follow the instruction to set the keyboard language before use it.

If you want to do other configurations please refer to the programming barcodes.

## **Barcode Programming**

Netum barcode scanners are factory programmed for the most common terminal and communications settings. If you need to change these settings, programming is accomplished by scanning the bar codes in this guide. An asterisk (\*) next to an option indicates the default setting.

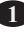

# **Keyboard Language**

Follow below instructions to configure the keyboard language before you use it.

## **For example**

If you use French Keyboard, scan barcode of " French Keyboard". Locate the cursor on the place where you want to output the data then you can start to scan.

American Keyboard is set by default, if you use a US keyboard you can just ignore it.

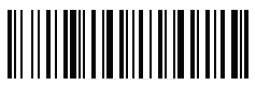

American Keyboard \*

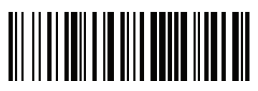

Portugal Keyboard

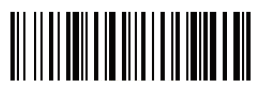

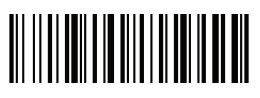

French Keyboard Spanish Keyboard

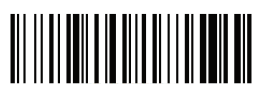

Germany Keyboard **Turkey Q Keyboard Turkey Q Keyboard** 

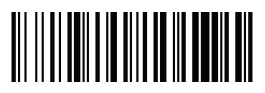

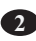

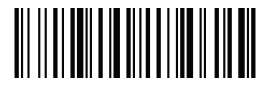

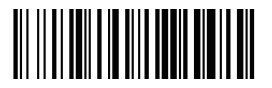

Italy Keyboard UK Keyboard

## **Working Mode**

If you are heading for a working area which lies outside the signal range, you may activate the offline mode of the scanner, following the steps described below. Under this enhanced offline mode, all scanned data will be stored directly into the buffer memory of the device. Furthermore, the data entries will be permanently saved in the buffer memory prior to the manual upload into the working station.

● By scanning the following barcode, the offline mode will be activated

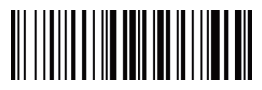

Offline mode activation

● By scanning the following barcode, all data in the buffer memory will be deleted

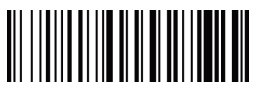

Clear all Storage

● By scanning the following barcode, all data entries in the buffer memory can be manually uploaded after reconnecting to the working station (only in offline mode).

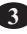

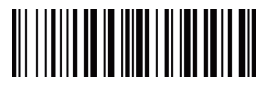

Manual data upload

● By scanning the following barcode, the gross quantity of the uploaded data entries will be summarised (only in offline mode).

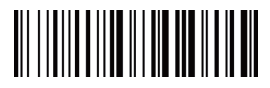

Summarising of uploaded data entry quantity

● By scanning the following barcode, the device leaves the offline mode, normal mode will be reinitialised. (By default)

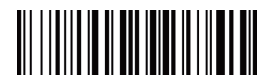

Quit offline mode\*

# **Beep for Non-programming code**

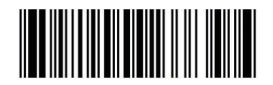

Disables Scanner from beeping to indicate successful scans

**4**

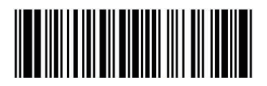

Enables to beep to indicate successful scan \*

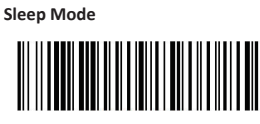

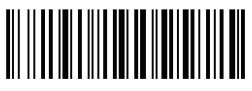

Enable Sleeping Mode\* Disable Sleeping Mode

# **Idle Time**

Scanner will stay awake during the idle time that you set for it and turn to sleep if you haven't used it during the whole idle time

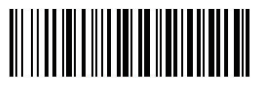

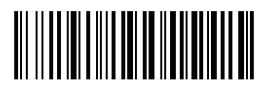

30 s 5 Mins

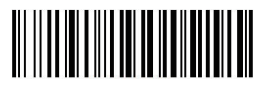

10 Mins 30 Mins

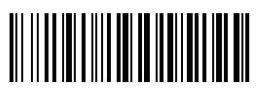

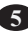

# **Factory Restore**

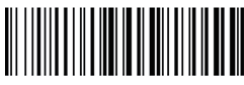

#### %#IFSN0\$B

**Important note**: it only restores configurations done from the quick setup manual.

# **Get Scanner's firmware Version**

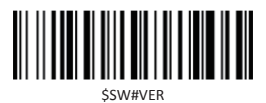

Note: Please always provide scanner's firmware version for reference when you turn to service team for help.

## **FAQ**

Problem: Some barcodes cannot be read.

Solution:

a. Dirty or unclear barcodes might not be read.

b. The possible reason is that setting for some barcode types are not commonly used is off by default. You need to activate a specific barcode type to get it to work. Please contact us for further support.

c. Clean scanner's window.

Problem: Carriage Return/Line Feed settings. Solution:Please contact us for further support.

Question:Is there any barcodes for apply or remove suffix ?

Yes, you may go to our official website" www.gzxlscan.com" to download the complete manual and refer to the part of " prefix and suffix" or turn to customer service for help.

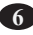

Question:How to solve the messy code problem encountered while using other foreign languages?

Solution:

The default language is English. If you use other types of keyboard please refer to "Keyboard language".

Problem: Barcodes can be read, but cannot be displayed.

Solution:

- a. Please verify if you are on a store mode.
- b. Contact us to get command barcode for configuring the baud rate.

Important Note: When scanner makes 2 beeps, please charge power for 2-3 hours immediately. The scanner can not read any barcode when it's under low voltage.

Question:2D scanner can not output Datamatrix GS1 group seperator. Solution:

Please contact the service team for help, they will send you command barcode to enable the scanner output group seperator.

## **Support**

For any inquiries concerning our products, please send an email to service@gzxlscan.com,and we will respond to you as soon as possible.

#### **Contact information**

Tel.:+0086 20-6626-0708 Email:service@gzxlscan.com Skype: service@gzxlscan.com Addr.:Unit 137, The Pacific Industry Park, Xintang Town,Zengcheng District, Guangzhou,China/511340